# Tutoriel

# Epalis®

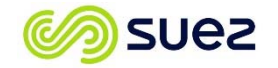

# **SOMMAIRE**

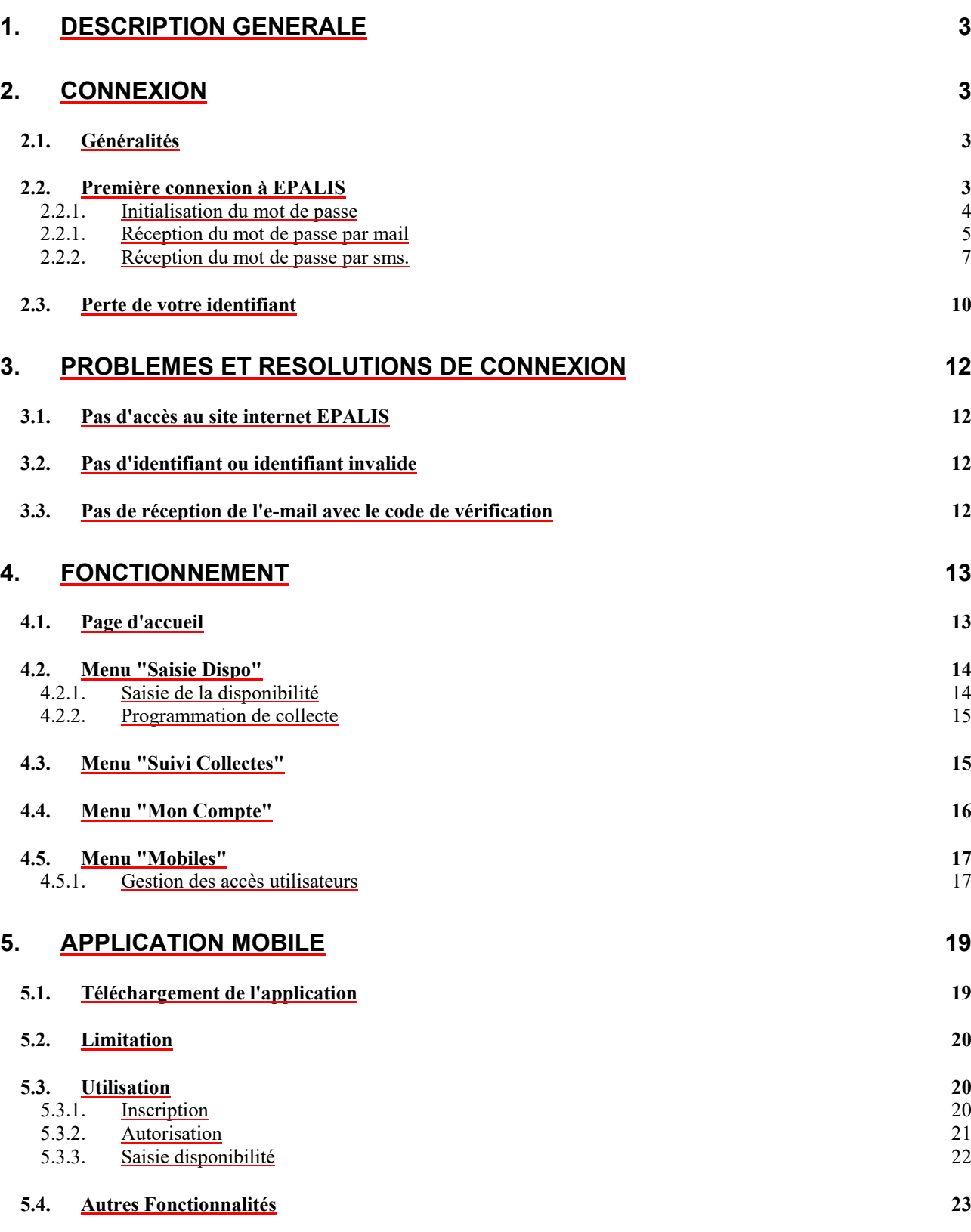

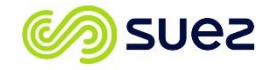

# **1. Description générale**

L'objectif de ce document est de décrire les actions nécessaires pour se connecter sur l'outil de gestion des flux palettes d'EPALIA : EPALIS et d'en expliquer son fonctionnement.

# **2. Connexion**

## **2.1. Généralités**

Pour se connecter à EPALIS, les éléments suivants sont requis :

- 1. un accès Internet pour se rendre à l'URL : https://epalis.epalia.fr/
- 2. un identifiant fourni par EPALIA ou un chargeur qui utilise EPALIS
- 3. un mot de passe défini exclusivement par l'utilisateur de l'identifiant

## **2.2. Première connexion à EPALIS**

Vous avez une connexion internet, vous avez pu charger la page d'accueil du site EPALIS (dans le cas contraire voir le point 3 en page 7 de ce tutoriel) et vous possédez un identifiant de connexion (Login).

Les contraintes de sécurité imposent que le mot de passe d'accès à un site internet doit être connu uniquement par le titulaire du compte, il ne peut donc pas être envoyé par internet ou par mail au titulaire par l'administrateur du site.

De la même manière et toujours pour satisfaire aux règles de sécurité, une fois le mot de passe initialisé ce dernier ne peut être stocké en clair dans la Base de donnée du site, en cas d'oubli ou de perte du mot de passe le titulaire devra le ré initialisé en répétant la procédure d'initialisation ci-dessous.

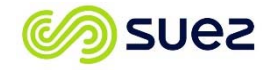

#### 2.2.1. Initialisation du mot de passe

Sur la page d'accueil, vous disposez d'un lien vers le formulaire d'initialisation du mot de passe :

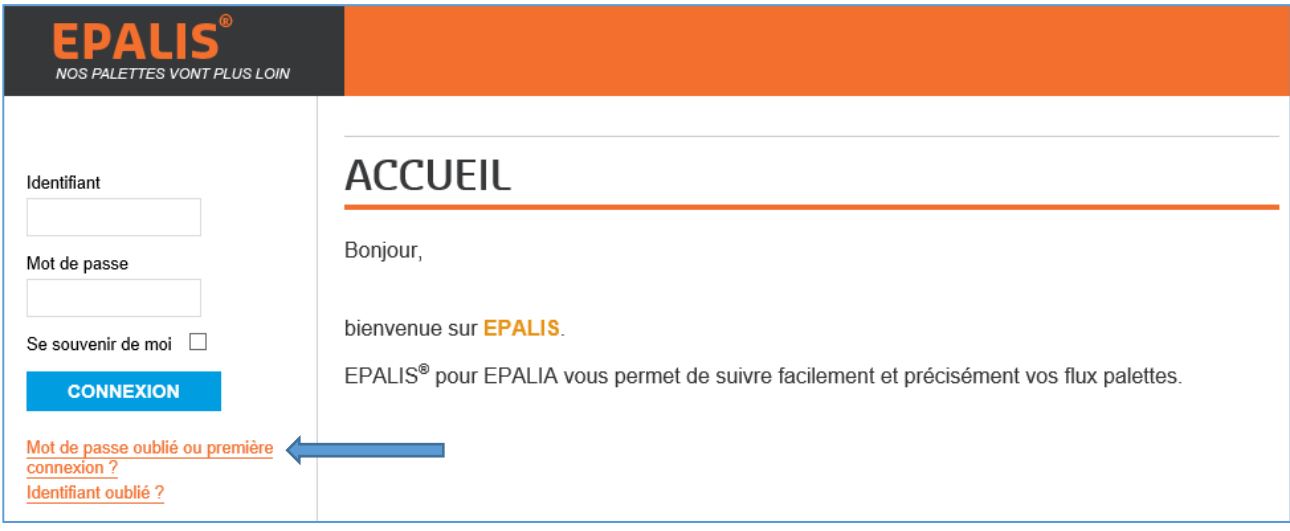

Cliquez sur "**Mot de passe oublié ou première connexion**".

Vous arrivez sur le formulaire suivant :

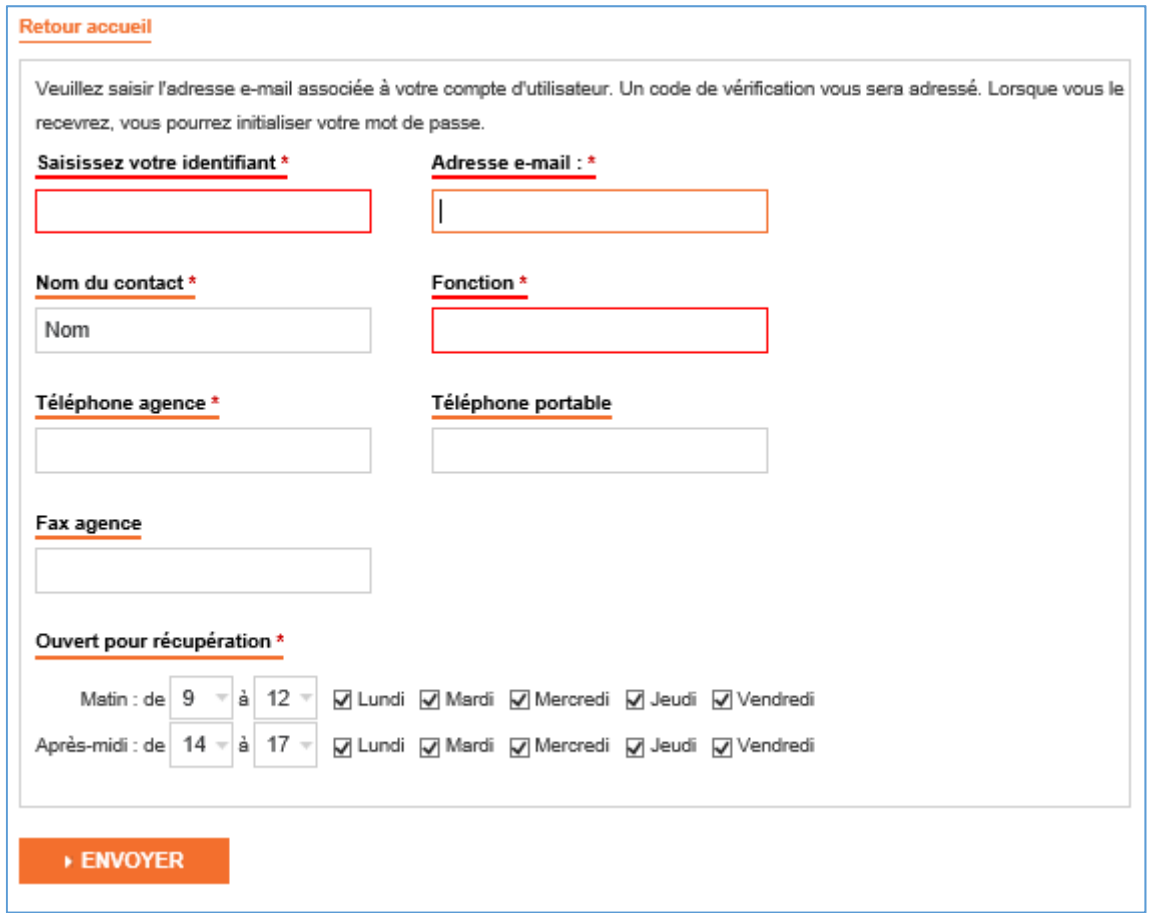

**Les champs suivis d'un Astérisque "\*" sont obligatoires.** 

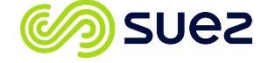

- 1. l'identifiant qui vous a été fourni par EPALIA ou votre chargeur. Il s'agit d'un code sans signification particulière.
- 2. l'adresse e-mail indispensable pour la suite de la procédure, un code de vérification vous sera envoyé à cette adresse afin de compléter la procédure.
- 3. les autres informations qui aideront à la collecte des palettes.
- 4. Merci de porter une attention particulière au champ de formulaire "Ouvert pour récupération". Ce dernier précise les jours et les horaires d'ouverture de votre site. Ce sont pendant ces périodes d'ouvertures qu'EPALIA pourra programmer les collectes de vos emballages disponibles.

#### Cliquez sur "**Envoyer**".

Un message confirme que votre "code de vérification" est parti à l'adresse e-mail saisie et le formulaire de vérification de votre identité apparait à l'écran.

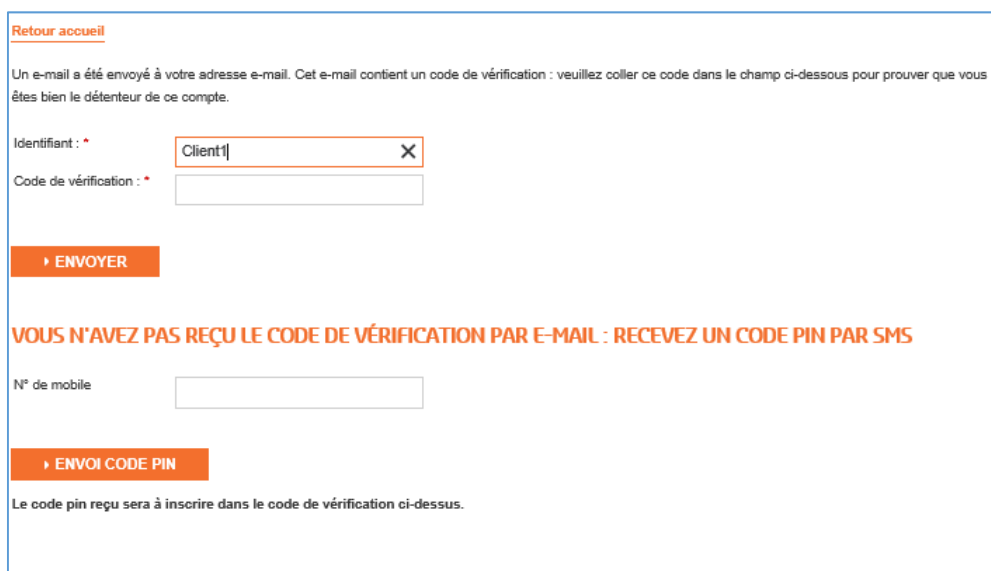

L'identifiant est toujours le même, celui saisi dans le premier formulaire et s'affiche automatiquement. Le code de vérification est un code alphanumérique qui fait office de clé provisoire.

#### 2.2.1. Réception du mot de passe par mail

Dans tous les cas un mail vous est envoyé par mail à la validation du premier formulaire (surveillez votre boîte email) :

Ce mail, suivant les réglages de votre messagerie ou de votre réseau, peut être automatiquement positionné dans le dossier "courriers indésirables", "spams" ou "Corbeille" au lieu de votre boite de réception.

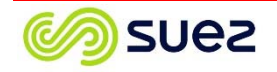

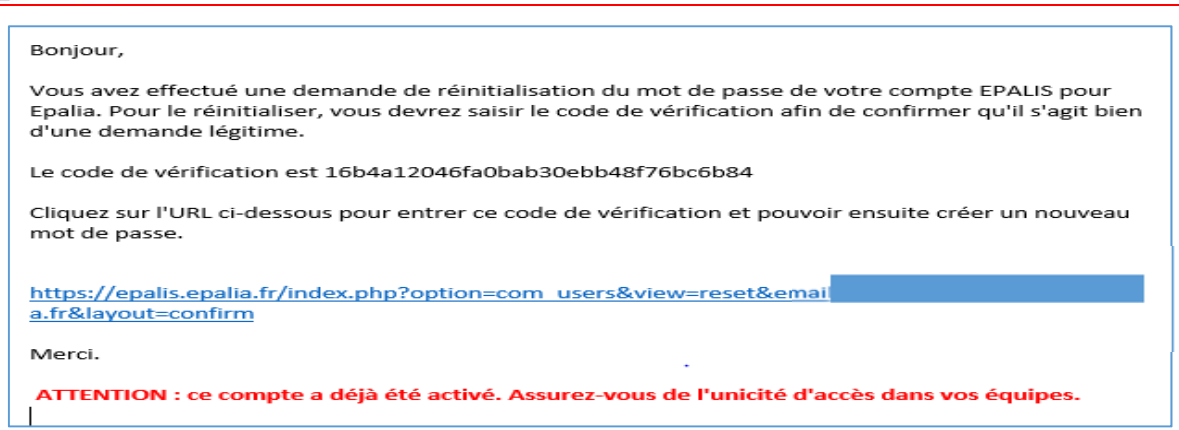

Si le compte associé à votre identifiant a déjà été initialisé par un membre de votre équipe cela sera signalé dans le mail. Dans ce cas merci de vous rapprocher de vos collègues afin de ne pas modifier le mot de passe à leur insu.

Depuis le mail reçu, copier le code de vérification (Cadre rouge) en faisant attention de sélectionner le code sans espace :

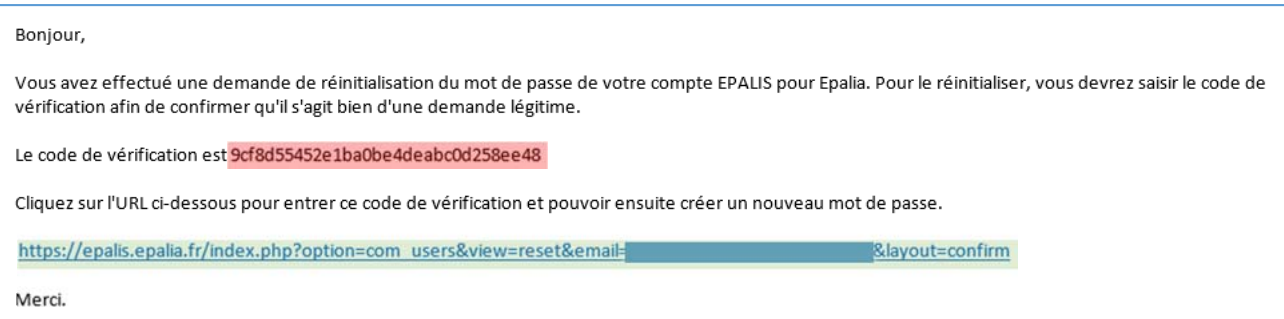

(Pour copier, sélectionner le code avec la souris puis taper : "Ctrl+C" ou bien : clique droit + "copier")

Il faut ensuite recopier ou coller ce code de vérification dans le dernier formulaire affiché sur EPALIS (ou bien s'y rendre en suivant le lien présent dans le cadre vert) :

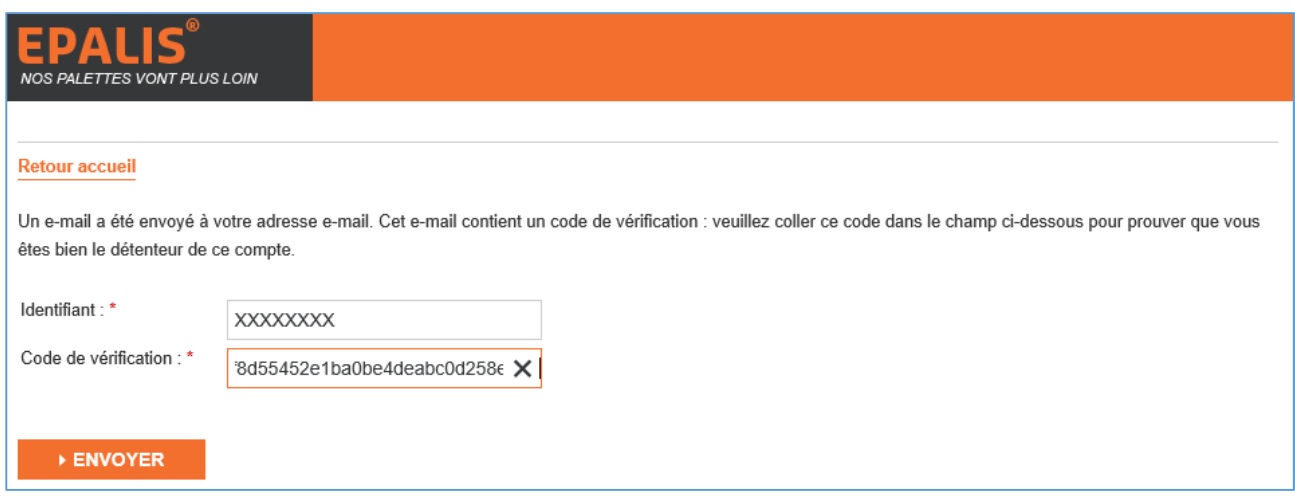

Cliquer sur "**Envoyer**", le formulaire d'initialisation du mot de passe est alors proposé :

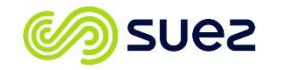

**Epalis** 

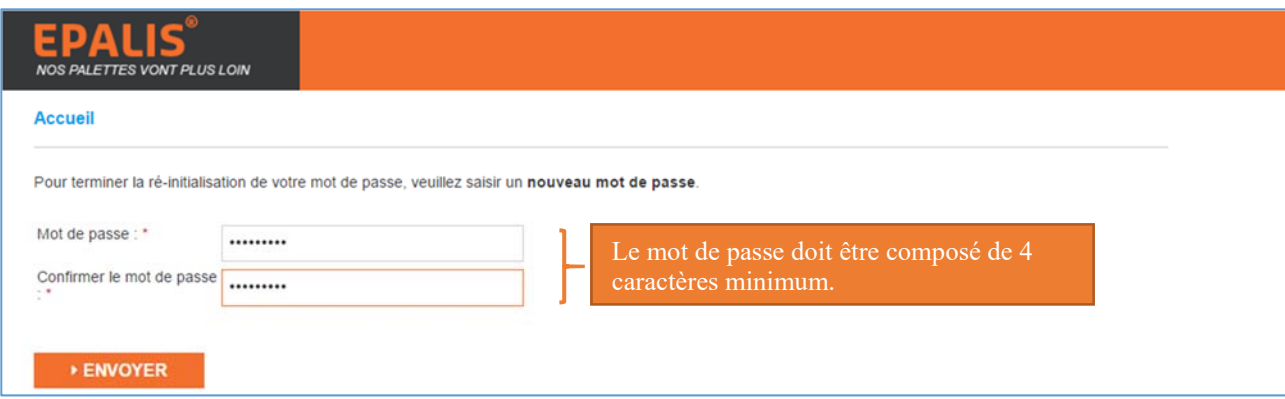

Cliquer sur "Envoyer", le mot de passe est enregistré, il ne reste plus qu'à vous connecter :

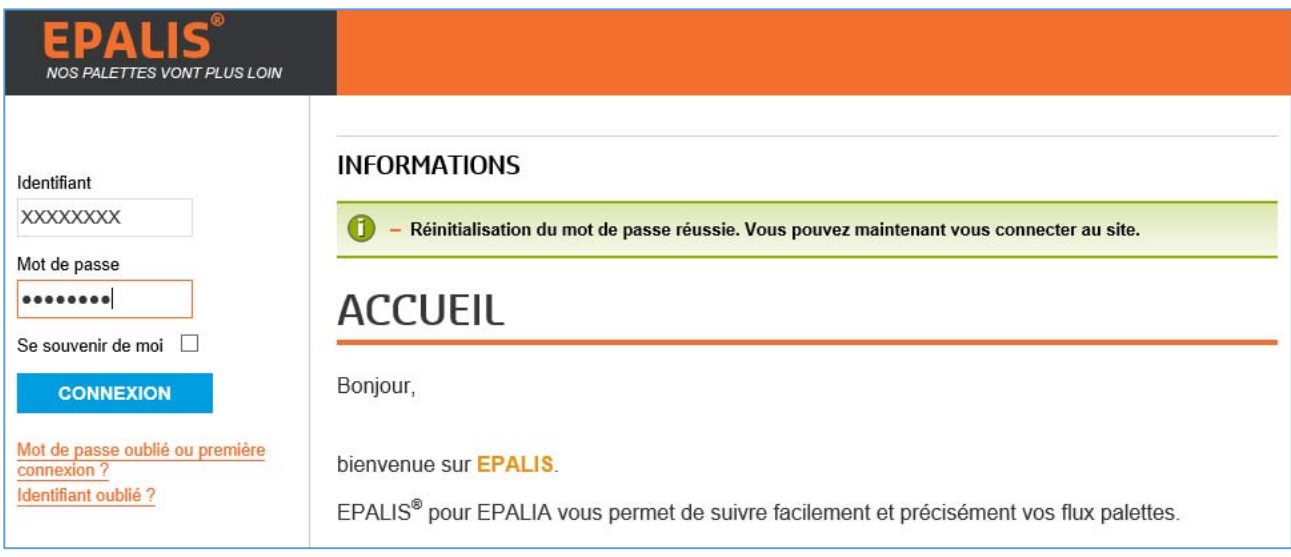

**Astuce :** si vous êtes le seul à utiliser votre poste, vous pouvez cocher l'option "Se souvenir de moi", vous n'aurez plus à vous identifier lors de la prochaine connexion à EPALIS.

**Attention, il faut utiliser cette possibilité en connaissance des risques d'utilisation par un tiers si votre poste est partagé.** 

#### **2.2.2. Réception du mot de passe par sms.**

Si vous ne recevez pas le mail avec votre code au bout de 5 minutes (bien regarder si ce dernier n'est pas stocké dans les dossiers "courriers indésirables", "spams" ou "Corbeille") il vous est possible de recevoir un code de vérification par sms.

Si vous avez renseigné un numéro de portable dans le Formulaire, ce dernier s'affiche dans l'écran ci-dessous :

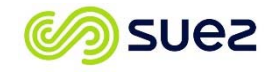

#### Tutoriel V2

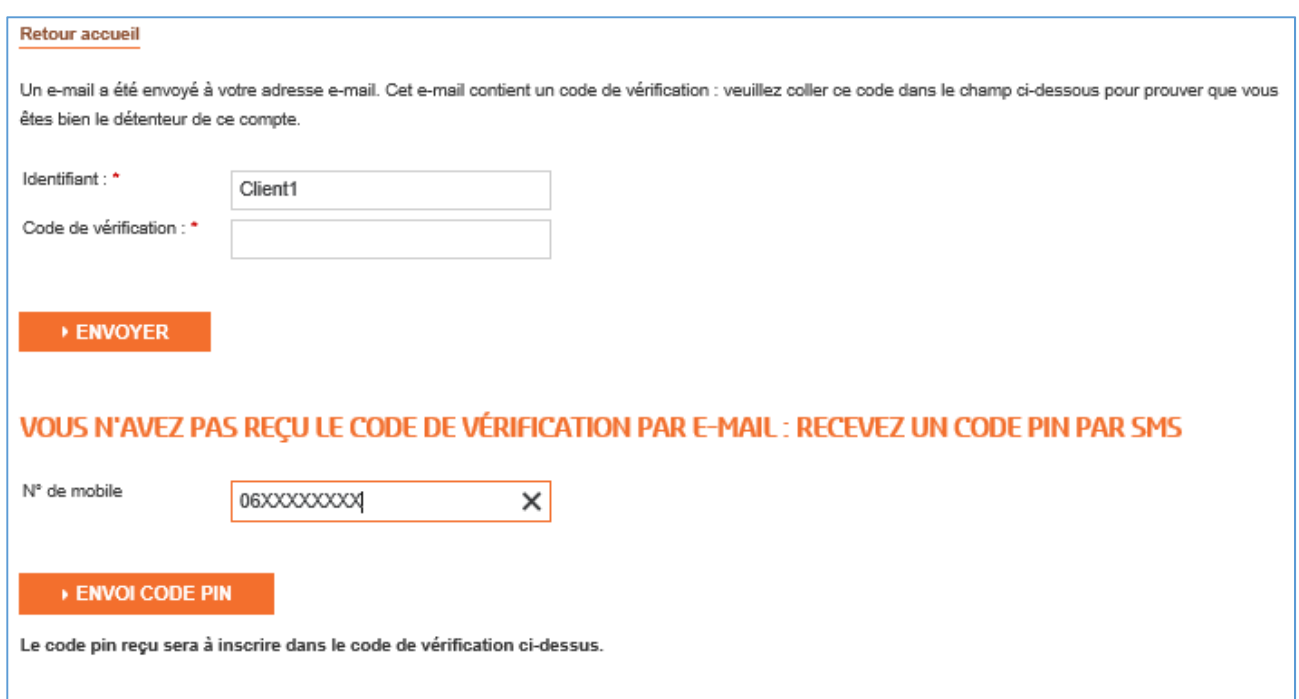

Dans le cas contraire, indiquer un numéro de Mobile puis cliquez sur "**ENVOI CODE PIN**". Attention avant d'envoyer le code PIN, le numéro indiqué est testé afin de vérifier que ce dernier est bien un numéro de portable valide.

Vous recevez ensuite immédiatement (suivant la couverture GSM de votre lieu de travail) un sms avec votre code PIN d'activation.

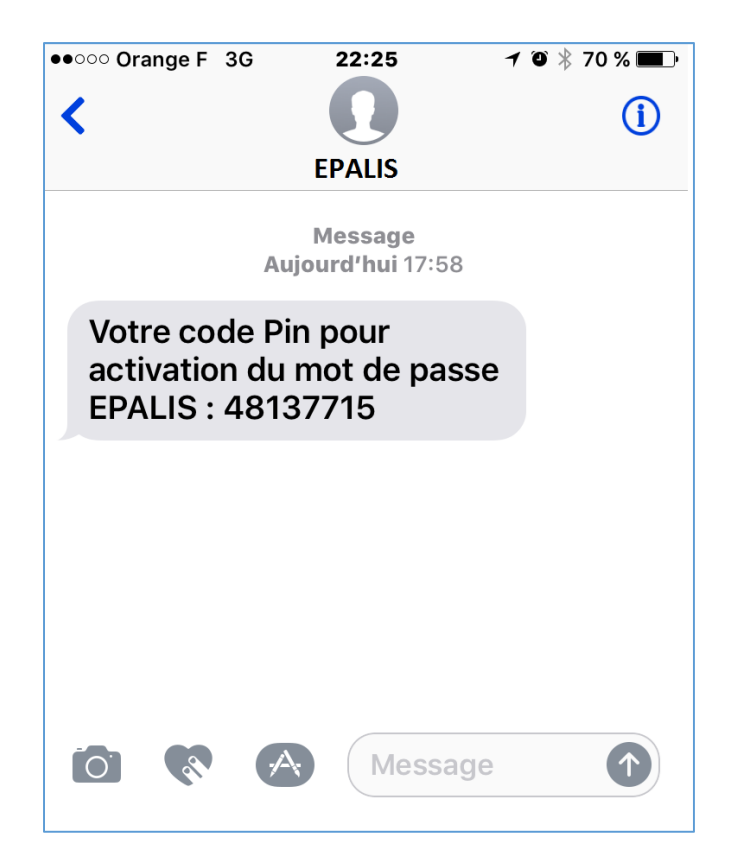

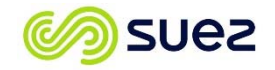

**Epalis**®

Il faut ensuite recopier ou coller ce code PIN en lieu et place du Code de vérification :

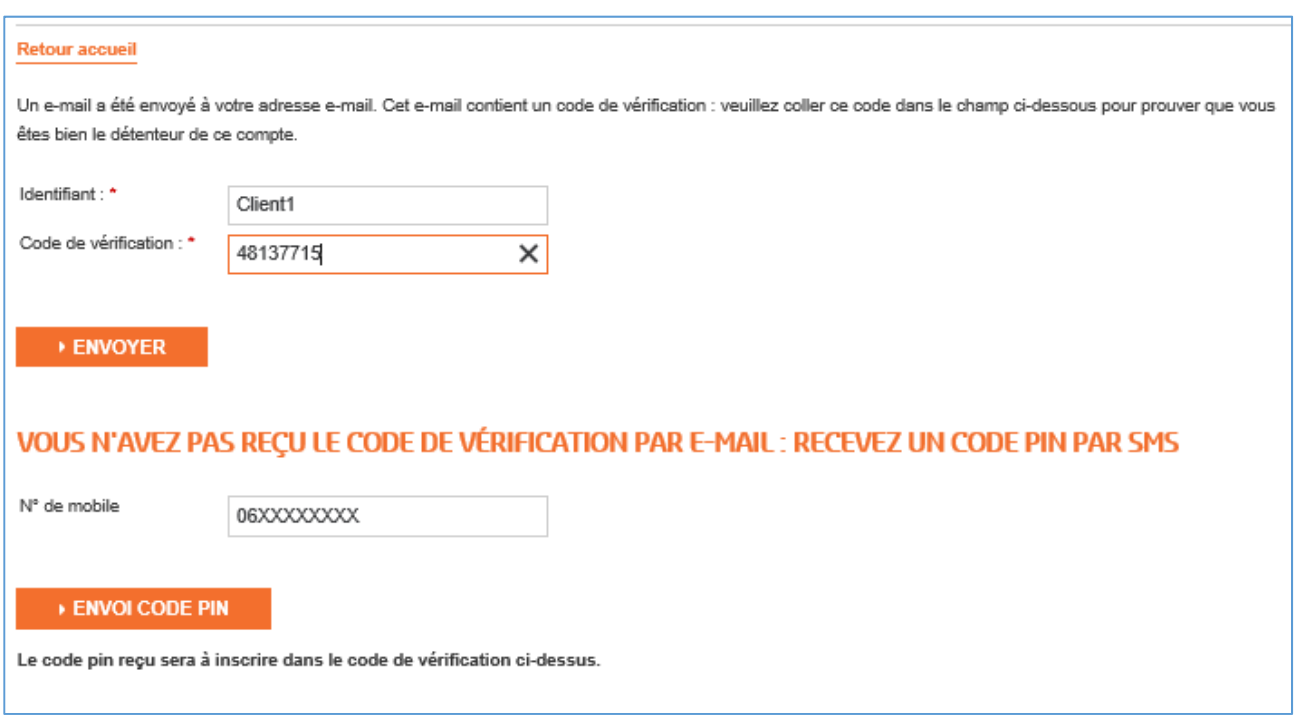

Cliquer sur "**Envoyer**", le formulaire d'initialisation du mot de passe est alors proposé :

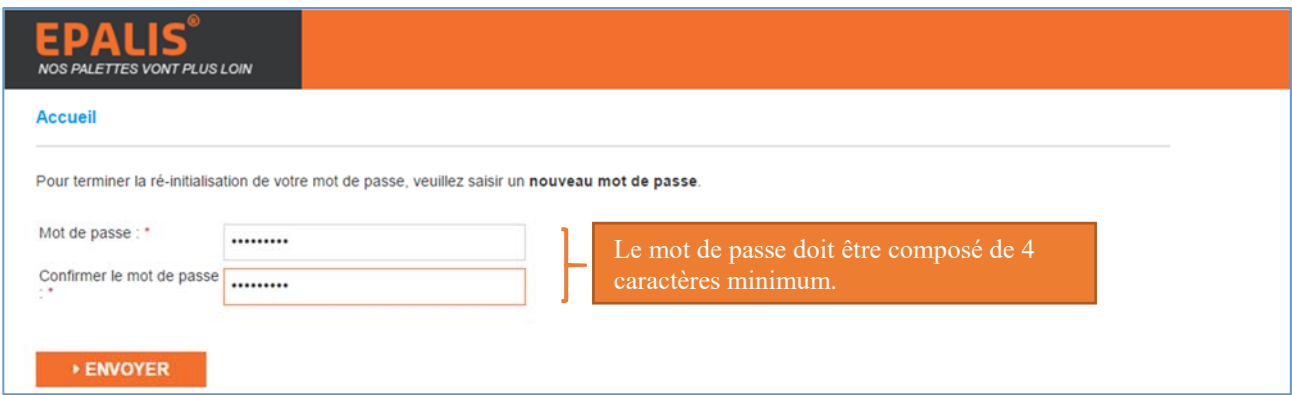

Cliquer sur "Envoyer", le mot de passe est enregistré, il ne reste plus qu'à vous connecter :

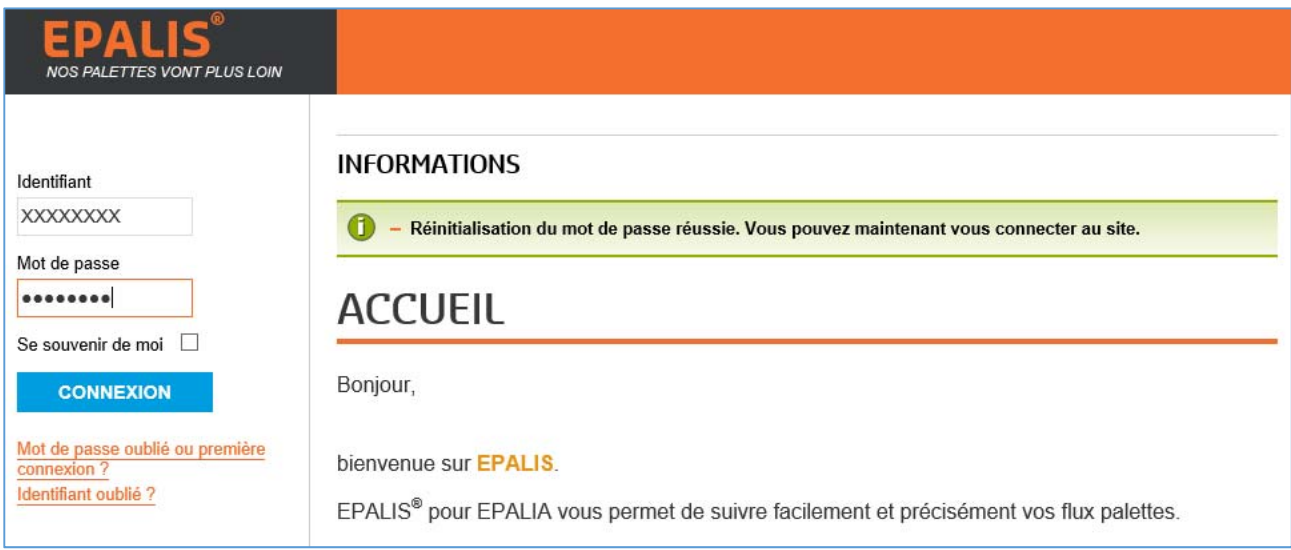

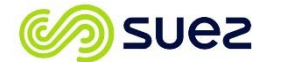

**Astuce :** si vous êtes le seul à utiliser votre poste, vous pouvez cocher l'option "Se souvenir de moi", vous n'aurez plus à vous identifier lors de la prochaine connexion à EPALIS.

**Attention, il faut utiliser cette possibilité en connaissance des risques d'utilisation par un tiers si votre poste est partagé.** 

#### **2.3. Perte de votre identifiant**

En cas d'oubli de votre identifiant, vous disposez d'un lien vous permettant de vous le faire renvoyer par mail.

**Attention, pour que cette procédure aboutisse il vous faut absolument renseigner le mail associé à votre compte. Si ce mail vous est inconnu, merci de contacter votre chargeur ou le support EPALIS.** 

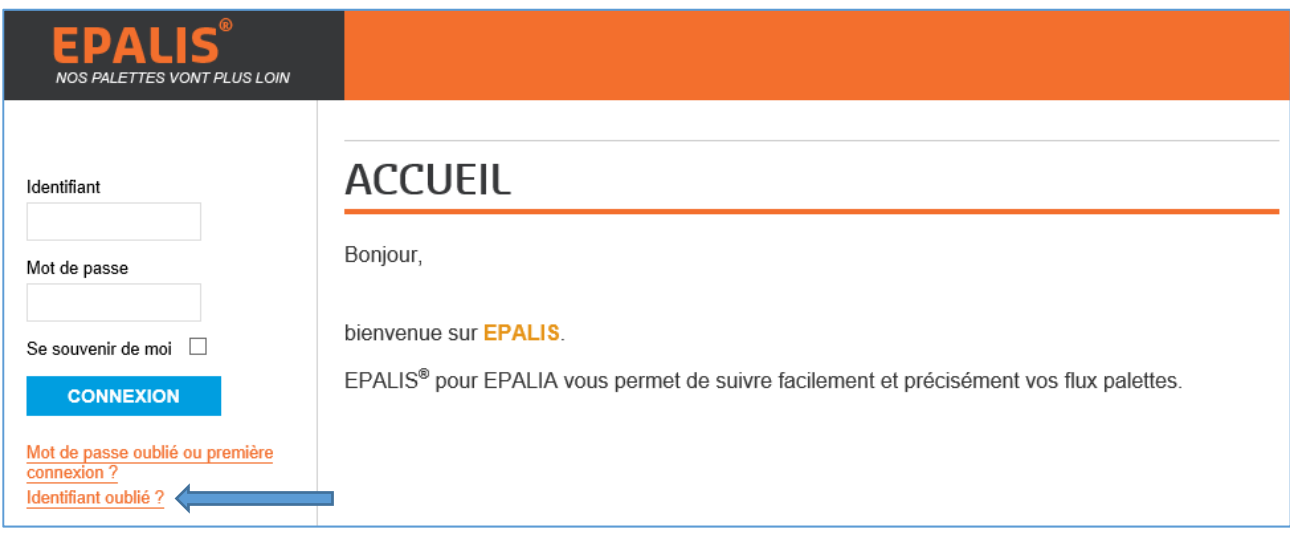

#### Cliquez sur "**Identifiant oublié**"

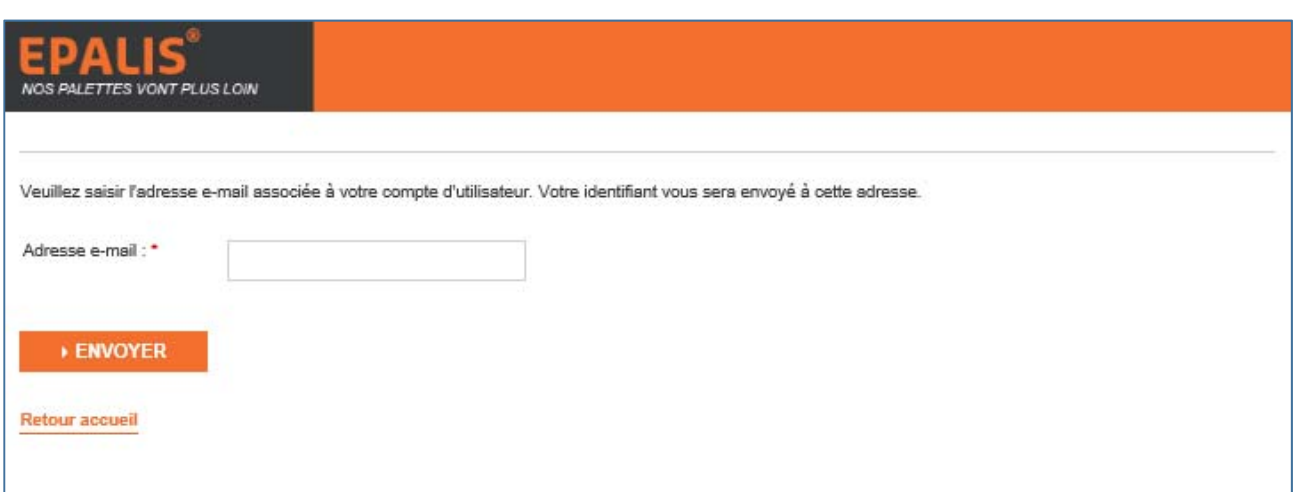

Renseignez le mail associé à votre compte puis cliquez sur "**Envoyer**". Votre identifiant vous est alors envoyé par mail (surveillez votre boîte email) :

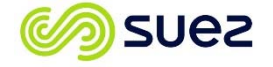

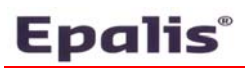

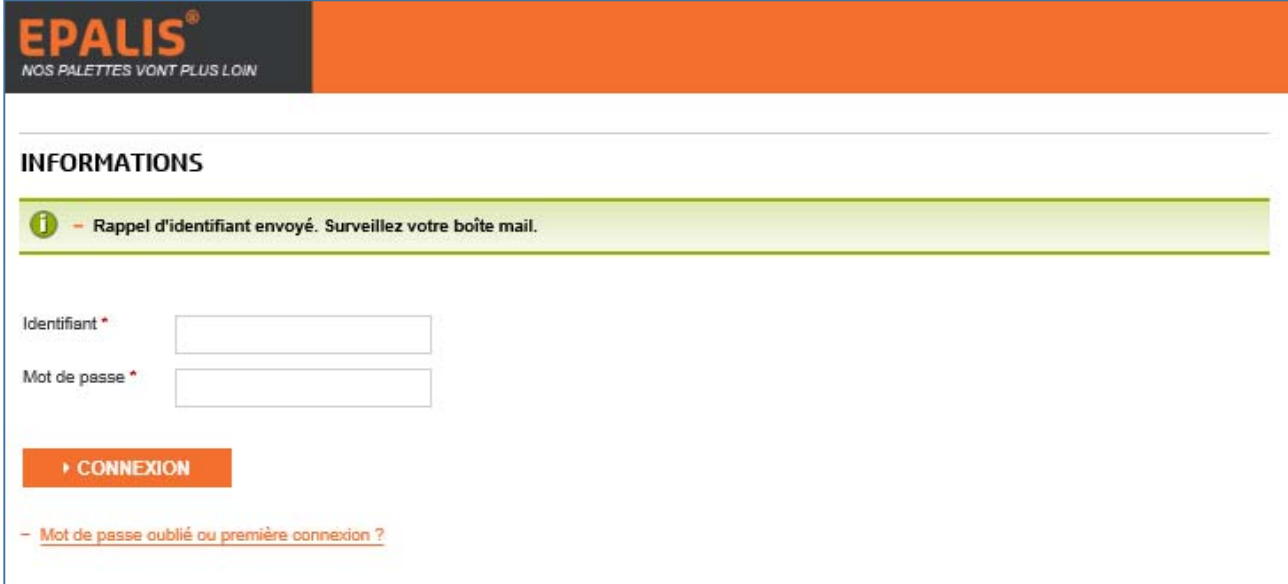

Si le mail renseigné n'est pas associé à votre compte, le site ne sera pas en mesure de vous envoyer votre identifiant :

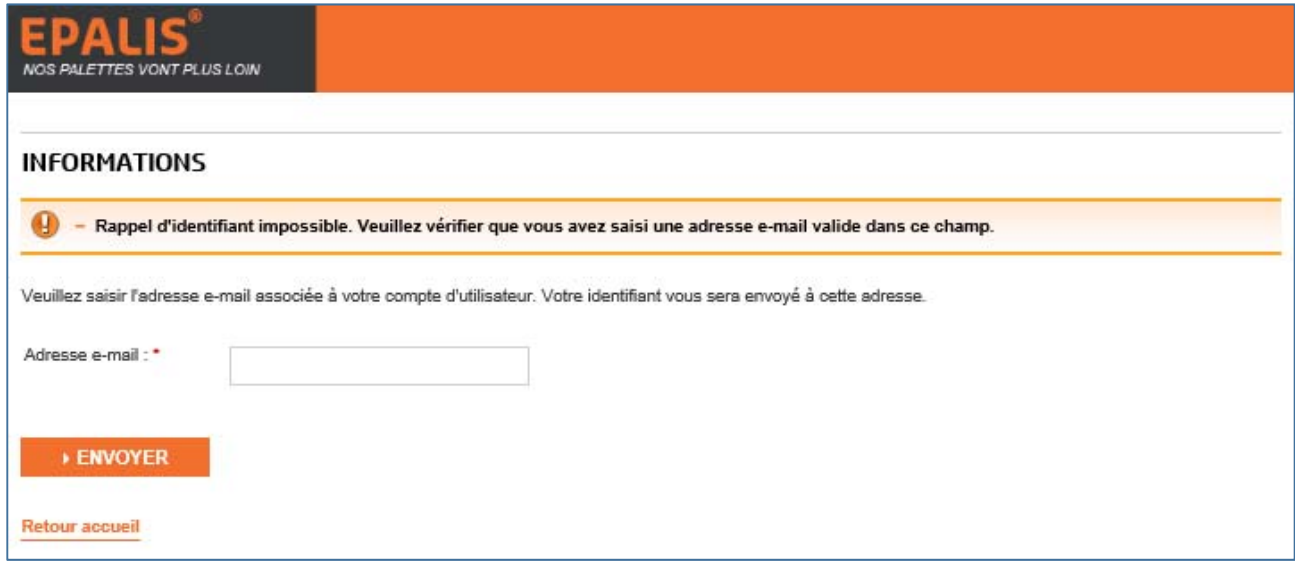

Le mail reçu en cas de réussite vous renvoie l'identifiant associé à votre adresse mail :

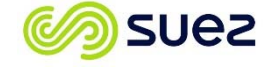

#### Bonjour,

Une demande de rappel d'identifiant a été demandée pour votre compte EPALIS pour Epalia.

Votre identifiant est l

Pour vous connecter à votre compte, cliquez sur le lien ci-dessous.

https://epalis.epalia.fr/index.php?option=com\_users&view=login

Merci.

# **3. Problèmes et résolutions de connexion**

# **3.1. Pas d'accès au site internet EPALIS**

- 1. Vérifier que votre accès internet fonctionne en tentant d'accéder à un autre URL (google.fr par exemple),
- 2. Si l'accès internet est Ok, demander à votre service informatique s'il n'existe pas un blocage interne,
- 3. Si votre accès fonctionne et s'il n'existe aucun blocage interne, merci de contacter le support EPALIS.

## **3.2. Pas d'identifiant ou identifiant invalide**

- 1. En cas de perte d'identifiant appliquer la procédure indiquée en 2.3. ci-dessus.
- 2. Si la procédure 2.3. ne convient pas, contacter votre chargeur ou le support EPALIS.

## **3.3. Pas de réception de l'e-mail avec le code de vérification**

- 1. Recommencer la saisie en vérifiant bien l'orthographe de l'e-mail,
- 2. Sinon, vérifier dans les "courriers indésirables", "spams" ou "Corbeille" si l'email n'y figure pas,
- 3. Sinon, demander à votre service informatique s'il n'existe pas un blocage interne de ce genre de mail. Si oui, demander le déblocage pour le domaine "epalia.fr". Ce cas est le plus fréquent (filtrages "antispams").
- 4. Sinon, contacter le support EPALIS.

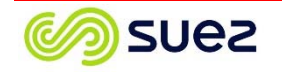

# **4. Fonctionnement**

## **4.1. Page d'accueil**

La page d'accueil est composée de 3 parties distinctes :

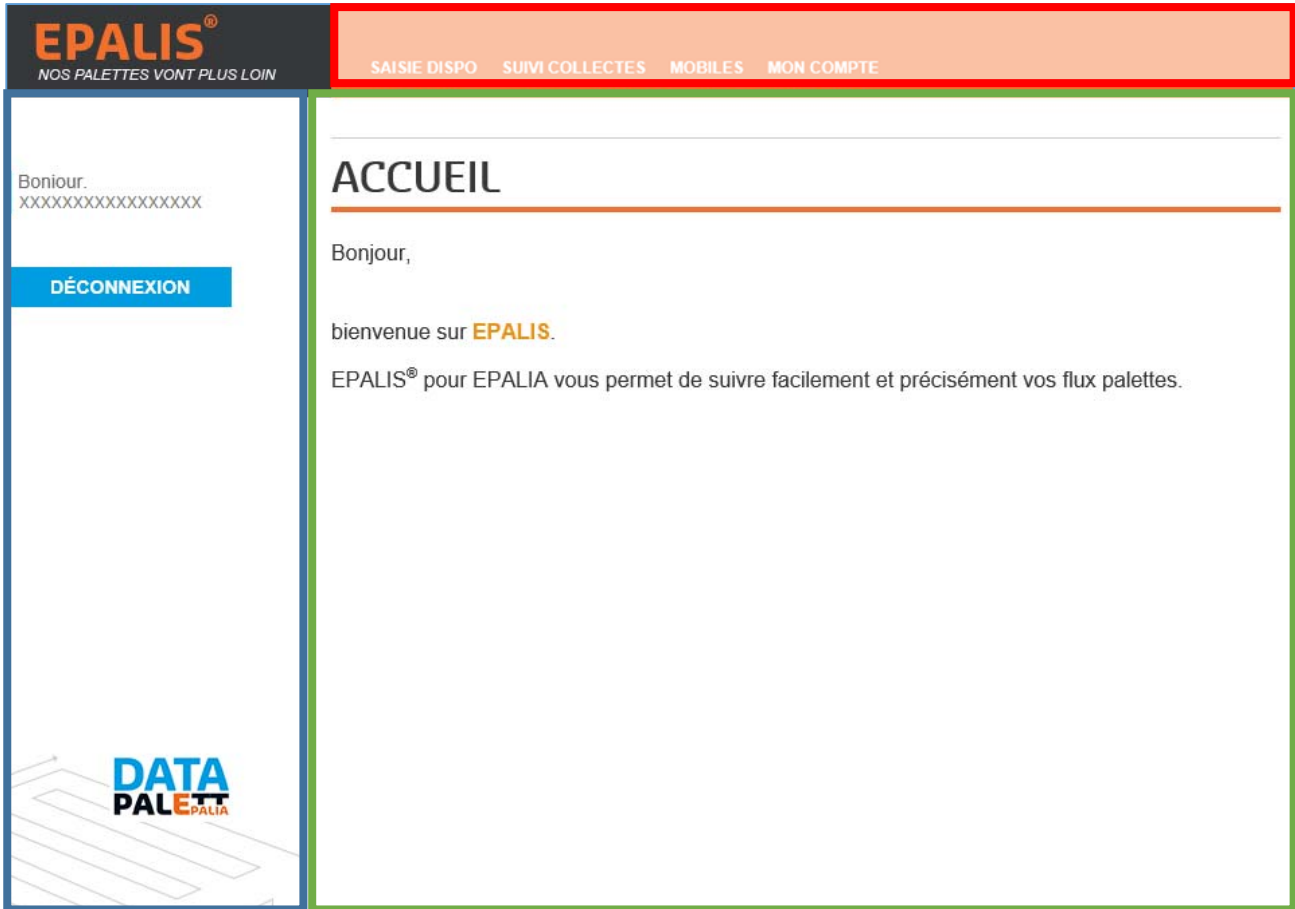

- Le Bandeau: Encadré de bleu, ce dernier vous permet de vous déconnecter et fait apparaître le nom de votre Société. Si ce nom n'est pas le vôtre, merci de contacter votre Chargeur ou le support EPALIS avant de commencer toute saisie.
- La Page principale : Encadrée de vert, cette dernière permet d'afficher des informations générales à destination des utilisateurs du site EPALIS
- Le Menu : Encadré en rouge, ce bandeau vous permettra de naviguer dans les différentes fonctionnalités du site. Le menu sera présent sur l'ensemble des pages du site afin de pouvoir atteindre l'ensemble des pages à tout moment.

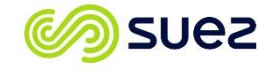

## **4.2. Menu "Saisie Dispo"**

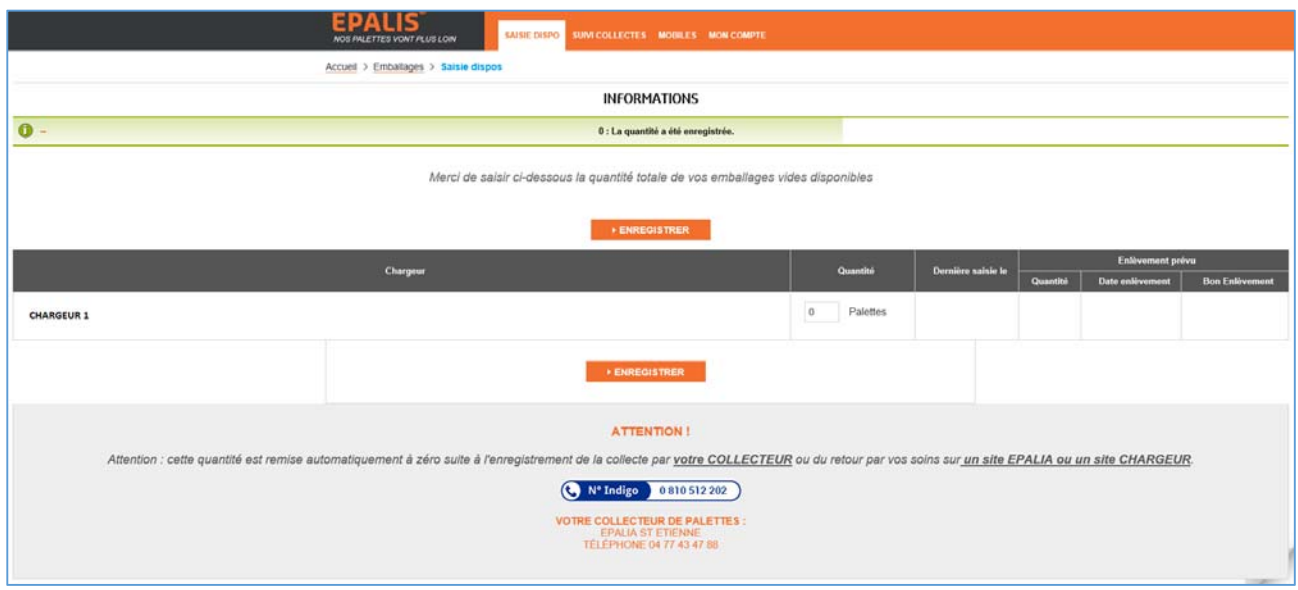

Cet écran est l'écran qui va vous permettre de saisir vos disponibilités en emballages vides afin qu'EPALIA en ait connaissance et puisse programmer les enlèvements. Dans le cas ou plusieurs de vos chargeurs utiliseraient EPALIS, vous disposeriez d'une ligne par chargeur à renseigner.

Le numéro de téléphone Indigo du support EPALIS est indiqué en bas de l'écran ainsi que le site EPALIA en charge de la collecte, ce dernier dépend de votre position géographique.

#### 4.2.1. Saisie de la disponibilité

Afin de simplifier l'affichage, seul les champs importants pour la compréhension de la procédure seront indiqués dans les copies écran suivantes.

Commencer par saisir la quantité d'emballage disponible sur votre site :

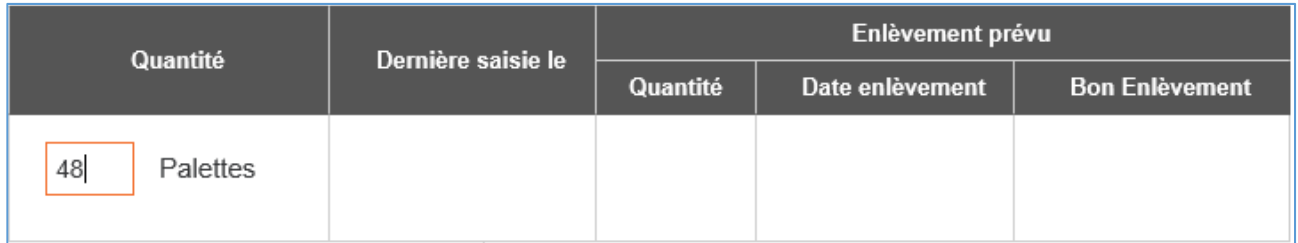

#### Puis cliquer sur "**Enregistrer**"

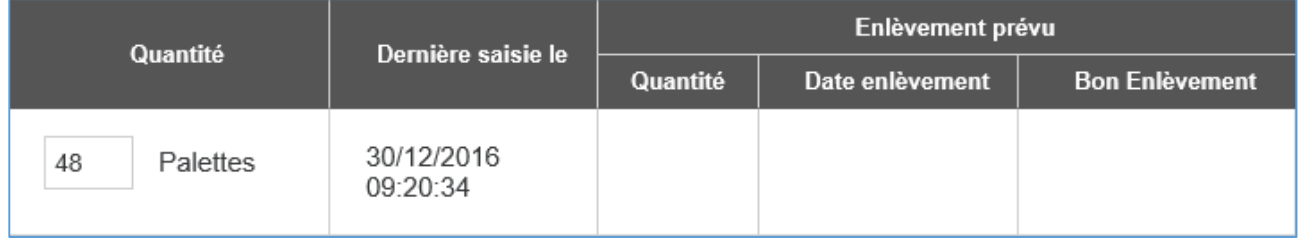

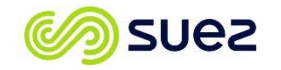

Le programme enregistre automatiquement la date et l'heure de votre déclaration. De votre côté la procédure est terminée. Vous pouvez revenir régulièrement sur le site (ou sur l'appli smartphone, voir point 5) afin d'actualiser cette quantité, à chaque saisie la date et l'heure de votre déclaration sera sauvegardée.

#### 4.2.2. Programmation de collecte

En fonction de votre ou de vos chargeurs, EPALIA se doit de venir collecter vos emballages lorsque la quantité déclarée dépasse un certain seuil. A partir du dépassement de ce seuil (la date et l'heure de ce dépassement étant sauvegardées), EPALIA programme un enlèvement en fonction des créneaux journaliers et des horaires d'ouverture précisés lors de l'initialisation de votre mot de passe (cf point 2.2.1.). Une fois programmé, un mail vous est envoyé et toutes les infos sont automatiquement renseignées sur votre interface :

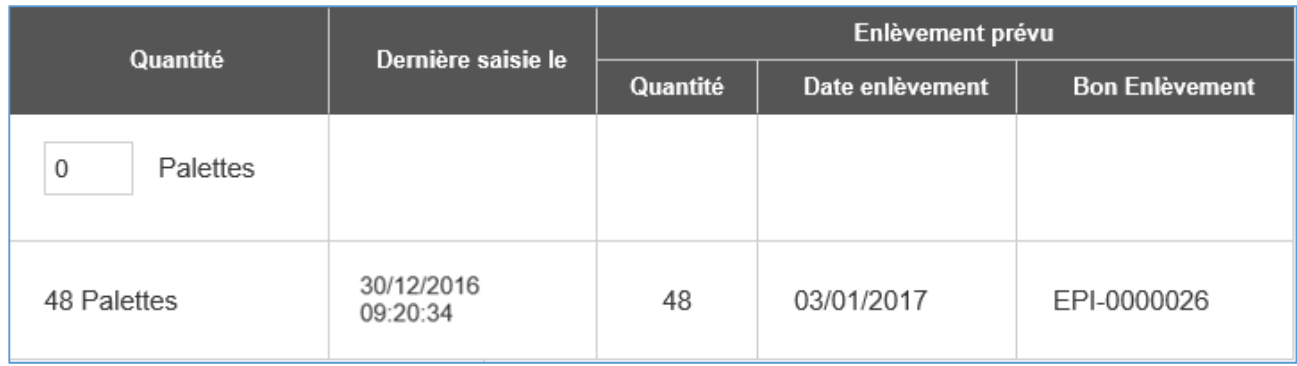

Une fois la collecte programmée, cette dernière se voit affecter un numéro de bon d'enlèvement. C'est avec ce bon que le transporteur se présentera chez vous pour enlever les emballages vides.

Dans le même temps, le site crée une nouvelle ligne afin de vous permettre de continuer de renseigner vos disponibilités.

Une fois la collecte effectuée et réceptionnée sur un des sites EPALIA, la ligne correspondante disparait de l'écran des "Saisie Dispo" et est transférée une fois triée dans l'écran "Suivi Collectes"

#### **4.3. Menu "Suivi Collectes"**

Cet écran reprend l'ensemble des collectes effectuées sur votre site en précisant pour chacune d'entre elle :

- Le collecteur
- Le chargeur
- Le N° de bon d'Enlèvement
- La date de tri
- La quantité collectée
- Le nombre d'emballages non conformes (Emballages ne correspondant pas aux références du chargeur)

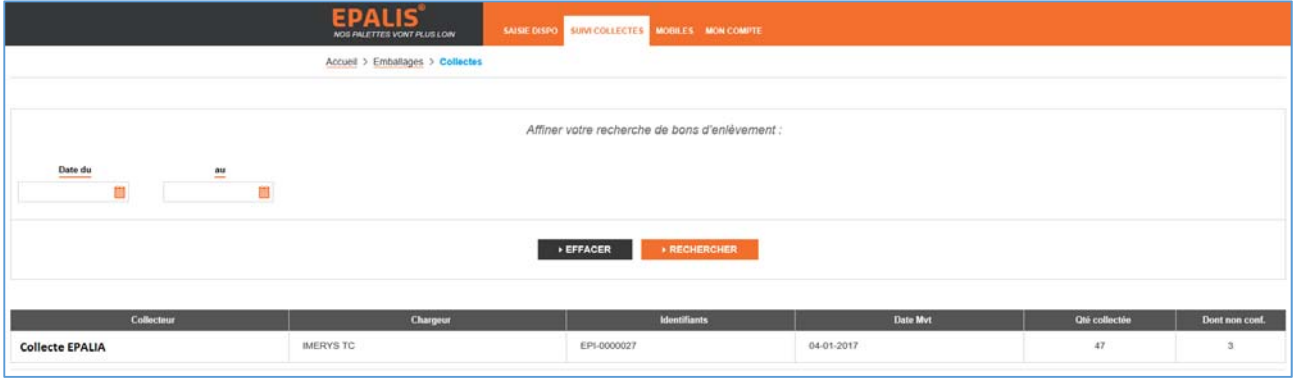

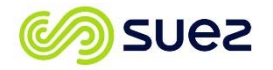

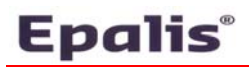

# **4.4. Menu "Mon Compte"**

Ce menu vous permet de modifier l'ensemble des informations de votre compte sauf deux, le nom de votre société et votre identifiant.

Vous avez également la possibilité à partir de ce menu de modifier votre mot de passe, pour cela indiquez le nouveau mot de passe dans les champs "Mot de passe" et "Confirmation mot de passe" puis cliquez sur "**Envoyer**". Rappel, le Mot de passe doit avoir 4 caractères minimum.

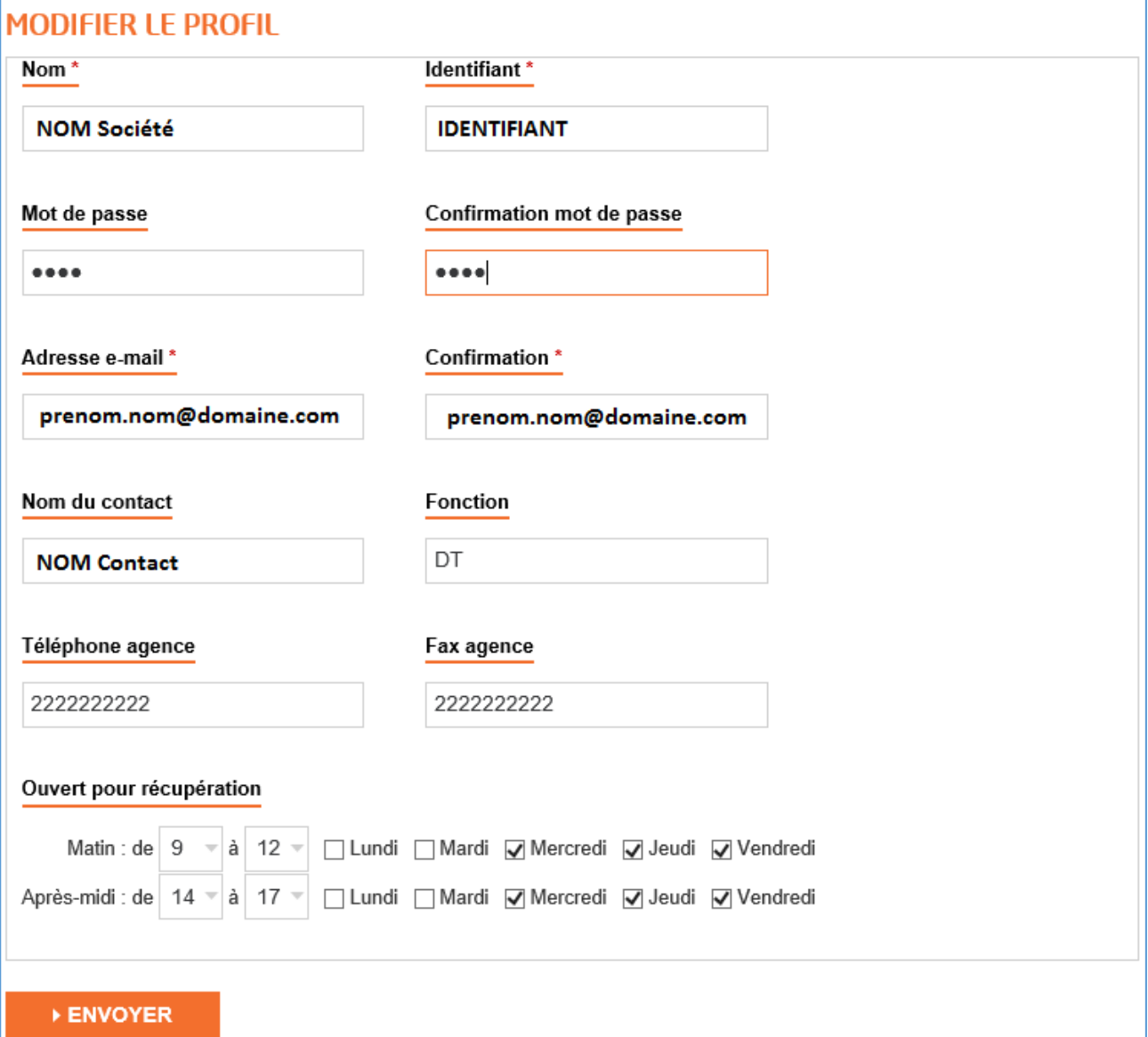

En cas de réussite, une fenêtre d'information vous informe du changement de votre profil :

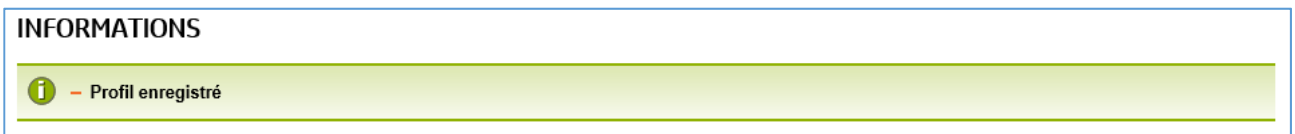

En cas d'erreur, une fenêtre d'information vous informe de la non modification de votre profil. Dans ce cas recommencer la procédure en veillant à bien saisir des mots de passe identiques dans les deux champs "Mot de passe" et "Confirmation mot de passe".

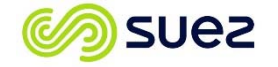

#### **INFORMATIONS**

 $\bigcap$ - Le Profil ne peut être enregistré : Impossible de lier les données d'enregistrement : Les mots de passe ne correspondent pas. Veuillez ressaisir le mot de passe.

#### **4.5. Menu "Mobiles"**

Afin de simplifier la saisie des disponibilités et de s'affranchir de l'utilisation d'un PC pour les saisies, EPALIA a développé une application Smartphone nommée "epali'@pp" (voir la procédure d'installation et d'utilisation au point 5).

Le Menu "Mobiles" permet à l'administrateur du compte Client disposant de l'identifiant et du mot de passe d'autoriser les utilisateurs à utiliser l'application "epali'@pp" pour son compte. Il a aussi la possibilité de désactiver ou de supprimer tout utilisateur à tout moment en cas de départ de l'entreprise ou d'absence prolongée.

La procédure de demande d'accès à l'application nécessite de donner à l'utilisateur l'Identifiant de la Société **mais en aucun cas le mot de passe**.

#### *4.5.1. Gestion des accès utilisateurs*

Une fois que l'utilisateur a installé l'appli sur son smartphone et paramétré son compte (voir la procédure d'installation et d'utilisation au point 5), l'administrateur du compte client se rend dans le menu "Mobiles" et voit alors sur cet écran l'ensemble des utilisateurs ayant fait une demande d'accès ou étant autorisé à utiliser l'appli.

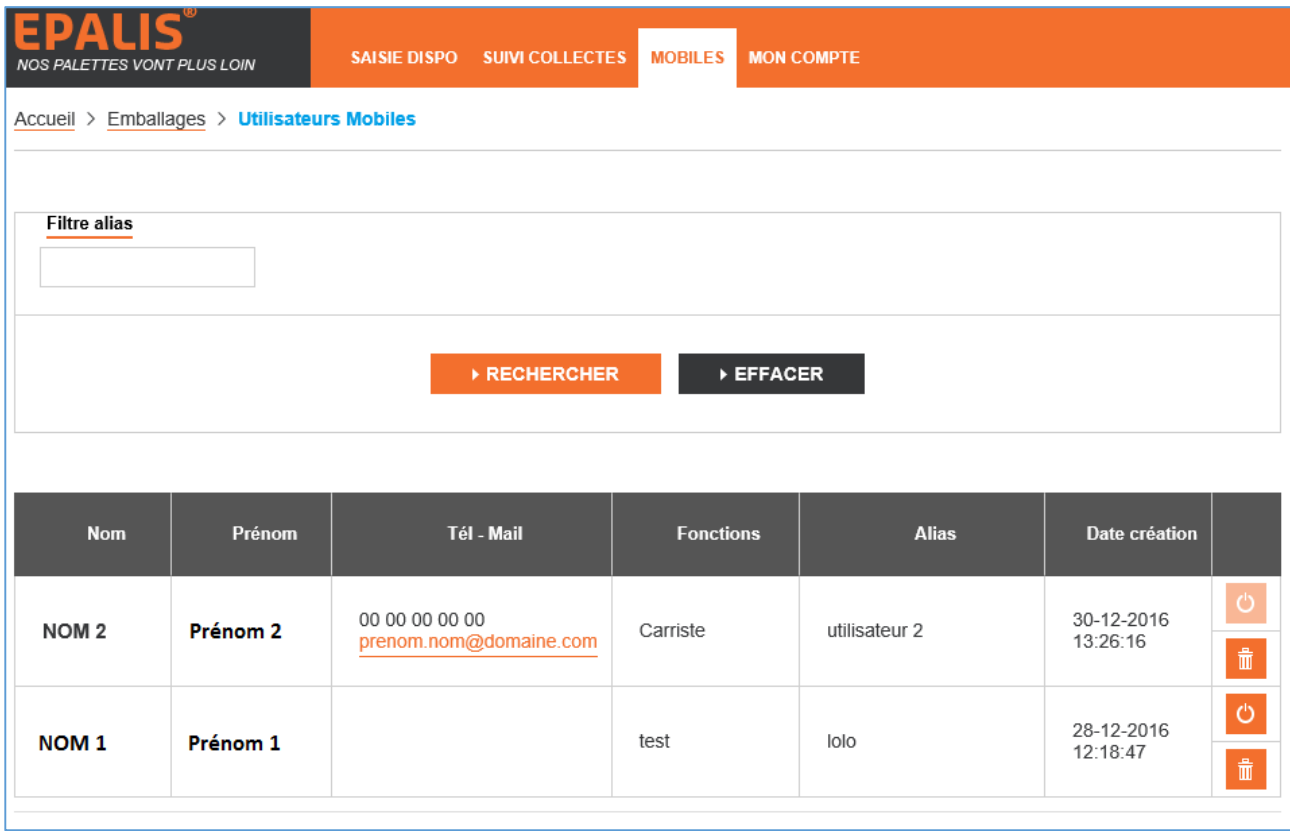

L'autorisation, la désactivation ou la suppression d'un utilisateur se fait à l'aide de 2 icônes :

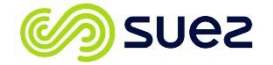

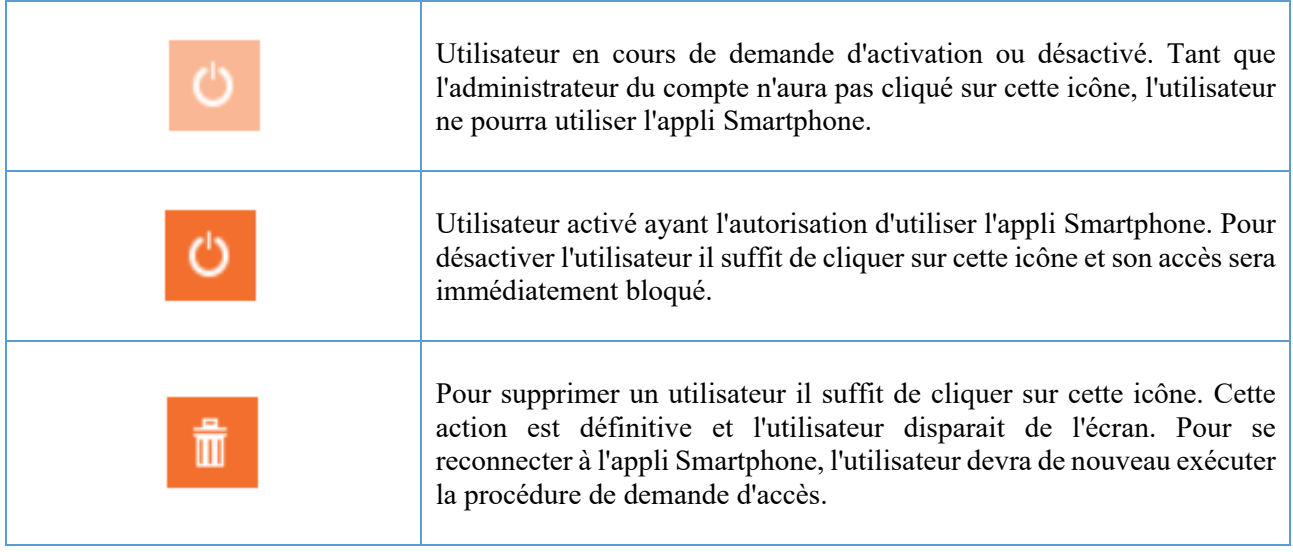

# **5. Application Mobile**

## **5.1. Téléchargement de l'application**

L'application "Epali'@pp" est disponible en téléchargement sur iOS (Apple Store) et Android (Google Play) à l'aide des liens suivants :

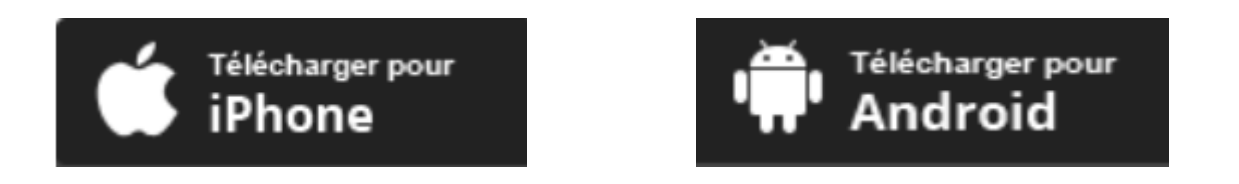

En se connectant sur https://epalis.epalia.fr, ces mêmes liens sont accessibles sur la page d'accueil EPALIS :

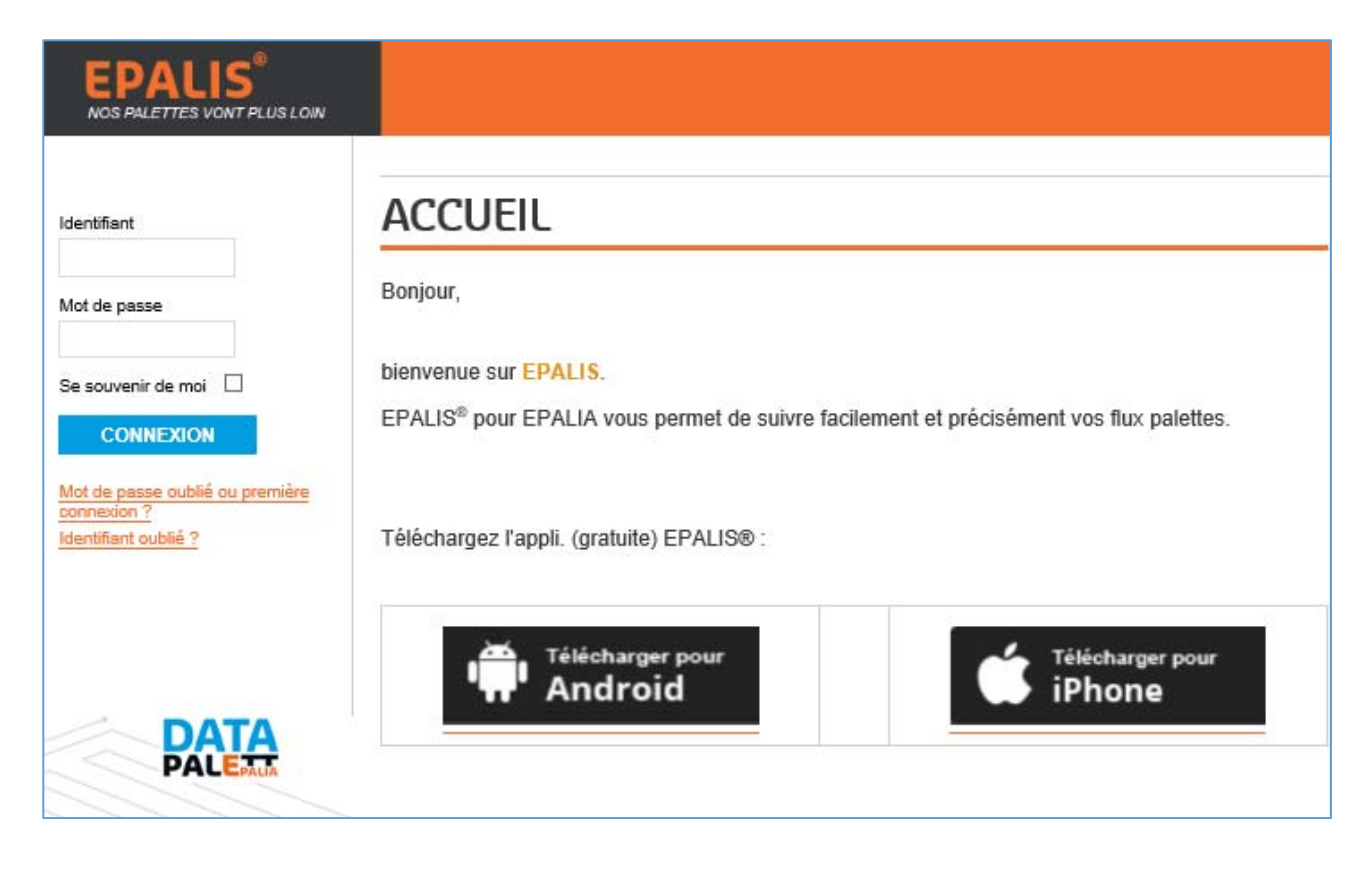

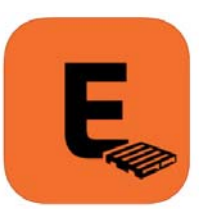

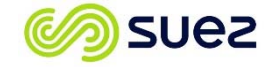

## **5.2. Limitation**

L'application Epali'@pp fonctionne en mode synchrone uniquement ce qui signifie que le smartphone doit être connecté à internet (en 3G, 4G ou WIFI) pour que l'application puisse être utilisée. Dans le cas contraire l'application s'ouvrira mais aucune saisie ne sera possible.

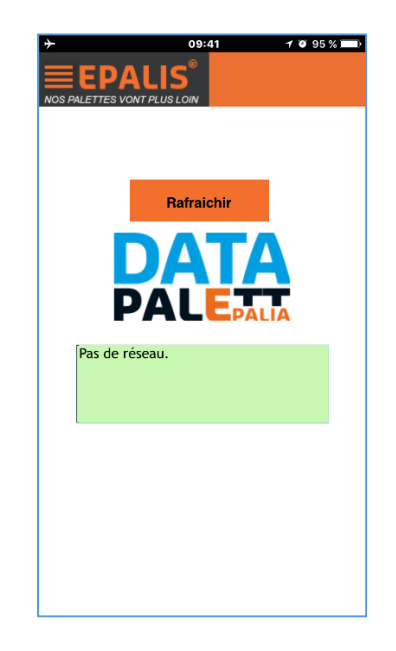

## **5.3. Utilisation**

L'application EPALI'@pp permet aux utilisateurs autorisés par l'administrateur EPALIS du compte Client de saisir les disponibilités sans avoir besoin d'un accès à un PC.

#### *5.3.1. Inscription*

Préalablement à cette saisie, l'utilisateur de l'appli doit créer un compte. Pour pouvoir créer ce compte l'utilisateur doit obtenir auprès de l'administrateur Client l'identifiant de la Société et remplir le formulaire suivant :

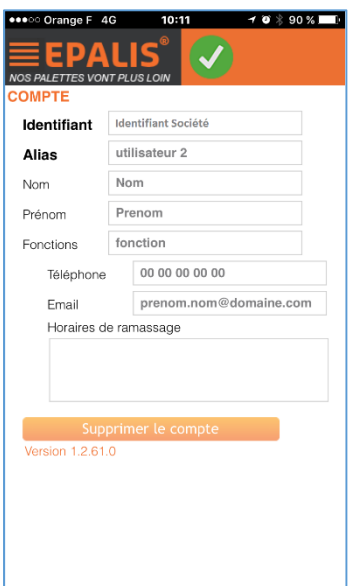

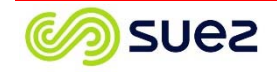

Une fois le formulaire complété la validation s'opère en cliquant sur l'icône suivante :

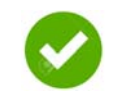

Si l'inscription s'est bien passée, l'application renvoie le message suivant :

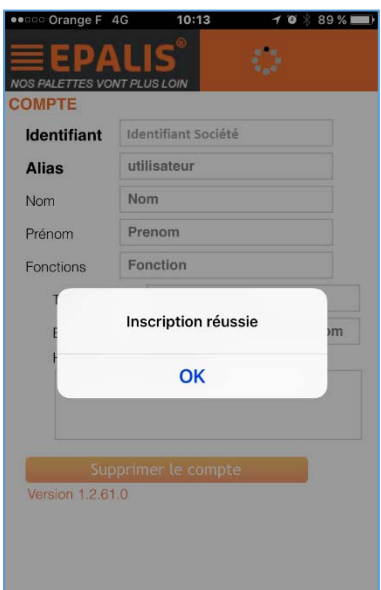

#### *5.3.2. Autorisation*

Une fois votre inscription réussie, l'administrateur (gestionnaire) de votre société doit vous autoriser à accéder au compte de votre Société. Cette action n'est possible que sur le site EPALIS et est indispensable pour pouvoir utiliser l'application Smartphone. Tant que l'administrateur n'a pas validé cette autorisation, la fenêtre suivante s'affiche lors de l'ouverture de l'appli :

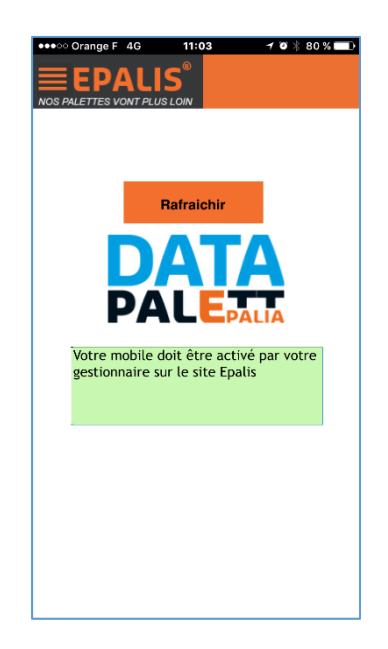

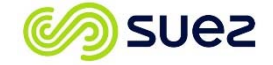

#### *5.3.3. Saisie disponibilité*

Une fois votre compte autorisé, l'application "Epali'@pp" s'ouvre automatiquement sur l'écran de saisie des disponibilités.

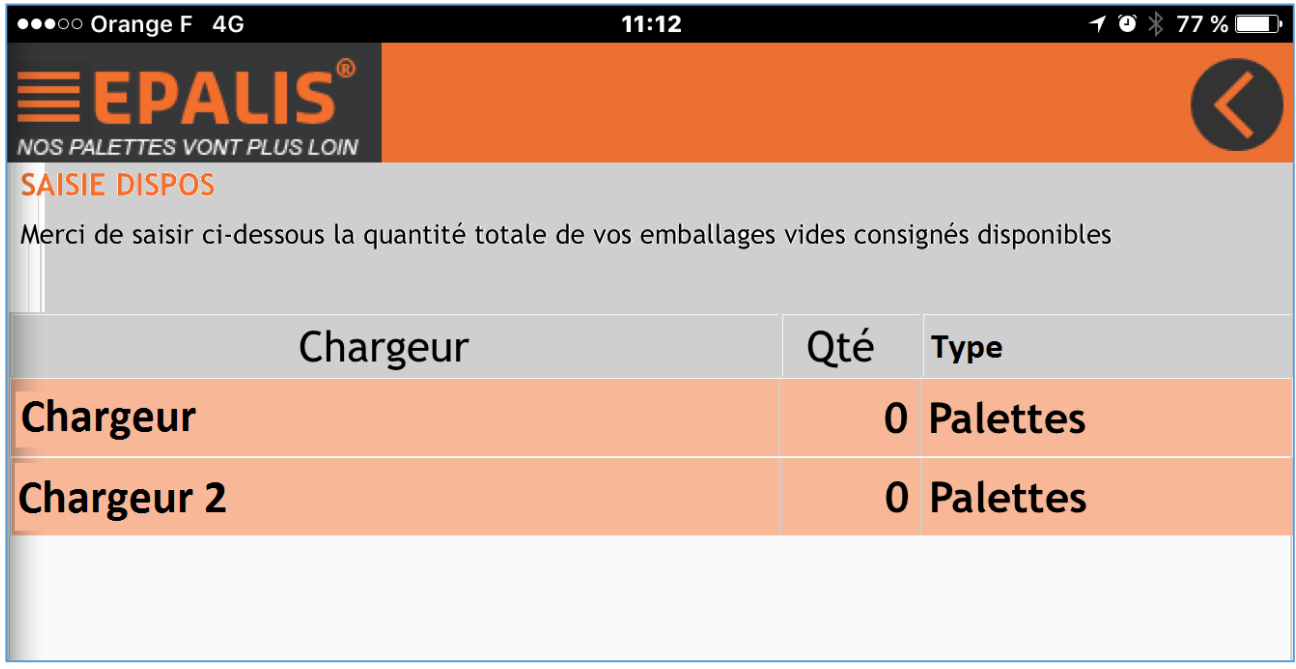

L'application, comme le site EPALIS, vous affiche autant de lignes de saisie que le nombre de vos fournisseurs ayant adhéré au programme EPALIS.

Pour la saisie, cliquez sur la case quantité que vous vous voulez renseigner, une ligne apparait alors pour la saisie :

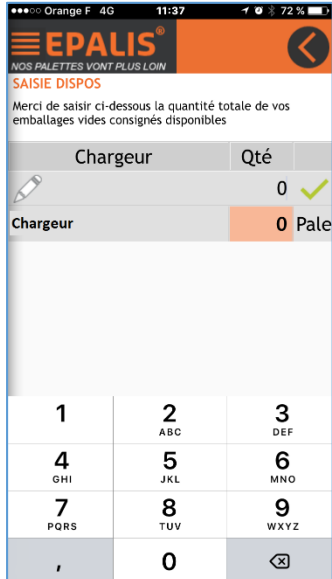

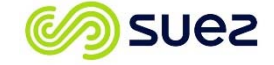

Saisir ensuite la quantité d'emballages présents sur votre site et pour le chargeur en question :

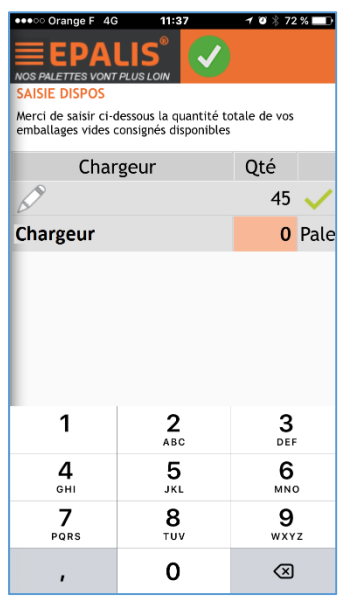

Puis cliquez sur l'icône de validation :

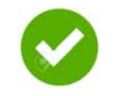

La quantité est alors automatiquement envoyée au site EPALIS et la date de saisie sauvegardée :

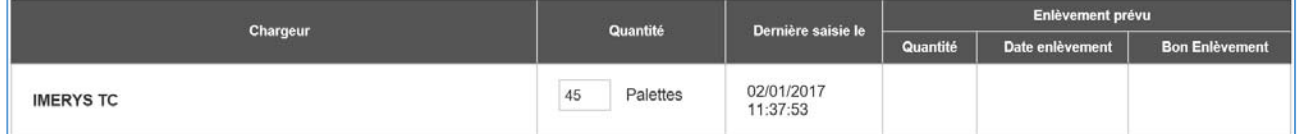

Si la saisie est effectuée sur le site EPALIS, la quantité sera également mise à jour sur l'application "Epali'@pp".

#### **5.4. Autres Fonctionnalités**

L'application "Epali'@pp" est une application amenée à évoluer régulièrement afin d'apporter de nouvelles fonctionnalités. A chaque ajout de fonctionnalité un message d'information sera affiché sur la page principale du site EPALIS et le tutoriel sera Mis à jour.

Une Mise à jour est d'ailleurs programmée pour le premier semestre 2017.

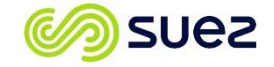